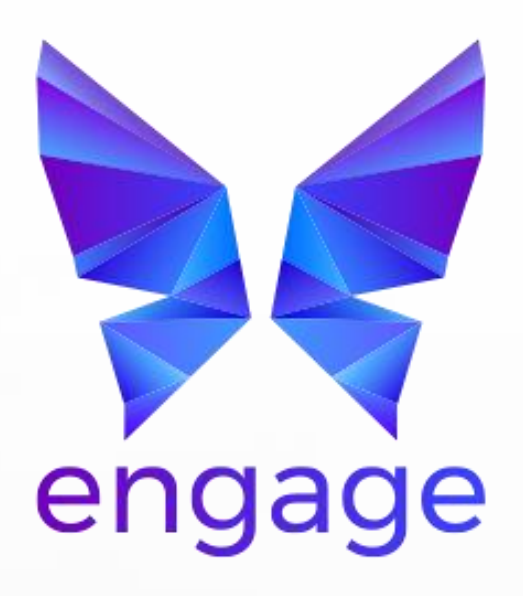

Award winning school management software for independent schools

# Managing Activities in the Parent Portal

www.engagesmis.com

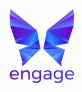

### **Important**

- This document describes how to manage activities in the Parent Portal.
- Parent users' accounts must be active for activities to be managed.
- Please ensure you are running the latest version of the software for the most up to date functionality.
- If you are unsure of any part of this process please raise a case in the Support Centre.

## Table of Contents

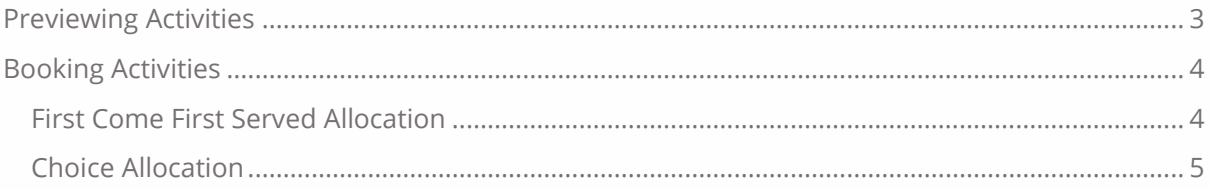

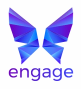

## <span id="page-2-0"></span>Previewing Activities

This will only be applicable if the school has opened a **Preview** period prior to the booking period.

1. On the Portal Home Screen, next to your child select **Book Activities.**

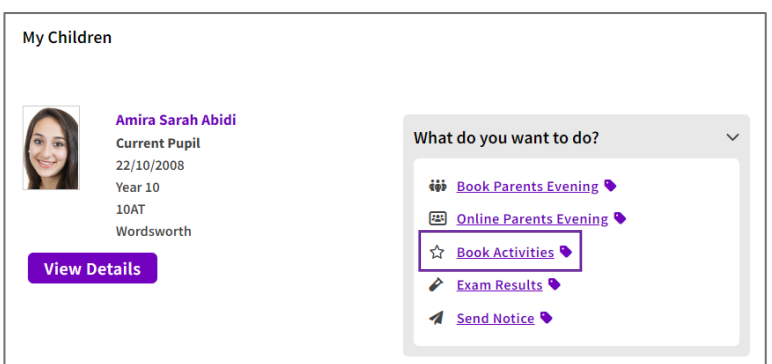

2. Select the **Schedule** you wish to preview.

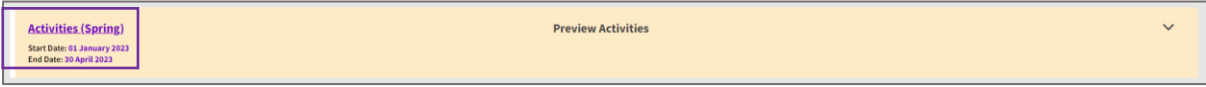

3. Click on the day you wish to preview.

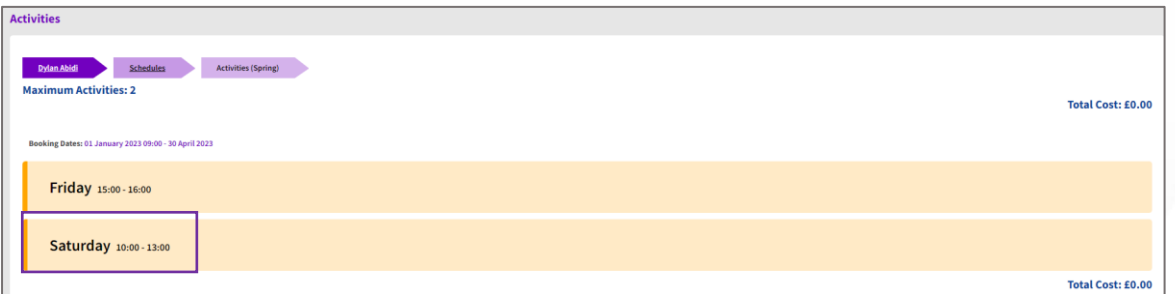

4. Review the activities and click on the icons to review further information.

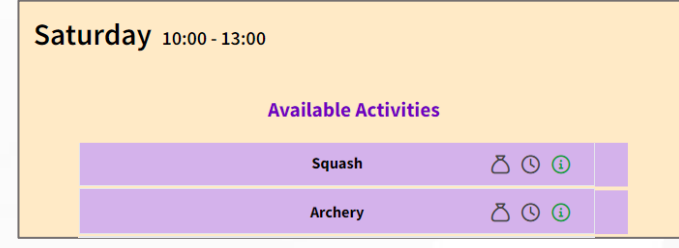

3

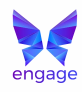

5. Review the activity information.

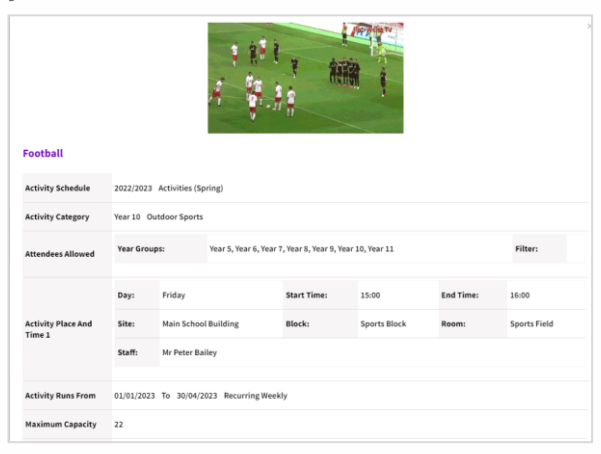

## <span id="page-3-0"></span>Booking Activities

If the school has chosen to allocate activities on a **First Come First Served** basis, allocation will be instant.

If the school has chosen to allocate to activities on a **choice basis**, allocation must be confirmed by the school before it is final.

#### <span id="page-3-1"></span>**First Come First Served Allocation**

1. On the Portal Home Screen click on **Activities.**

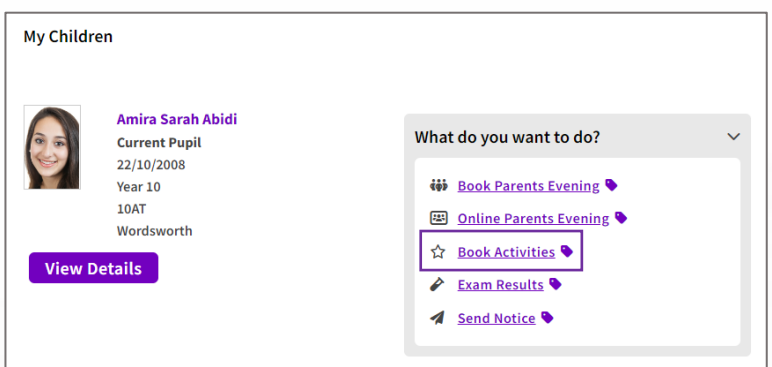

2. Click on the **Schedule** you wish to view.

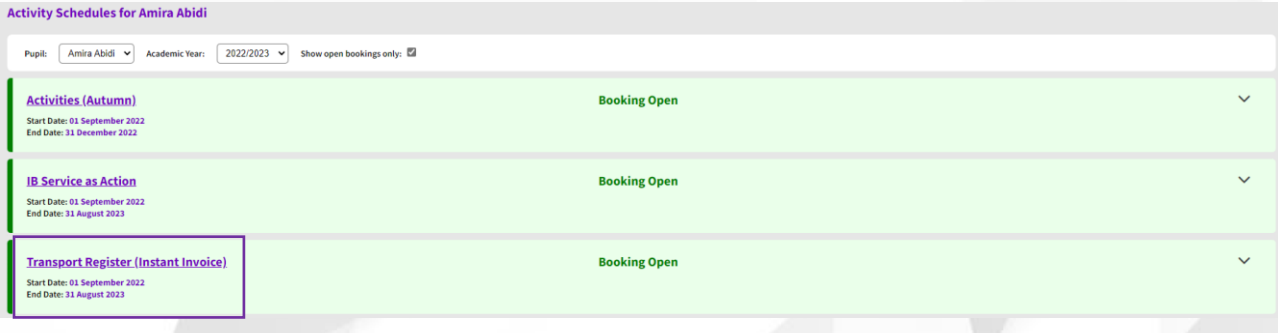

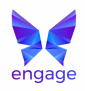

3. Click on the day you wish to view.

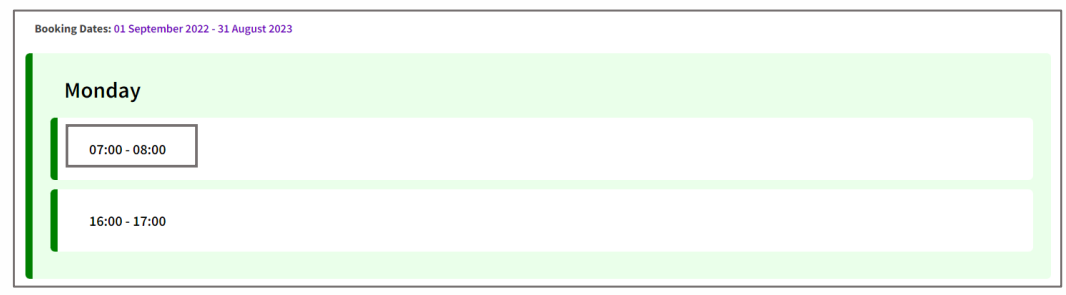

4. View **Available Activities**. Click on icons for further information about each activity.

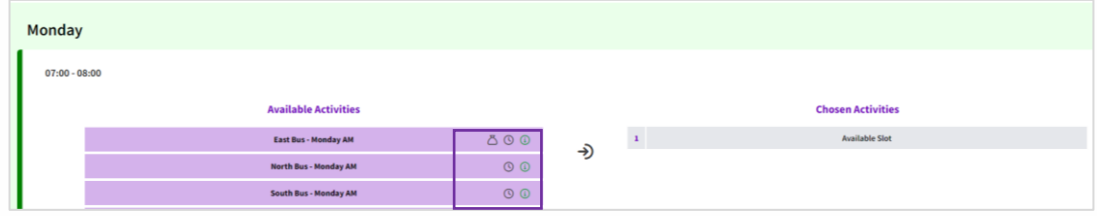

5. Drag the chosen activity to the **Chosen Activities** box.

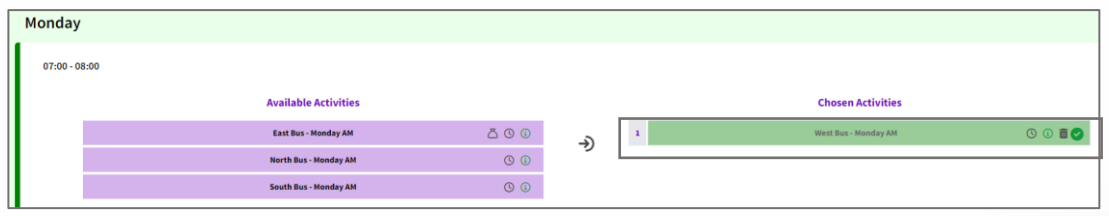

6. If the activity is full, you will be alerted straight away.

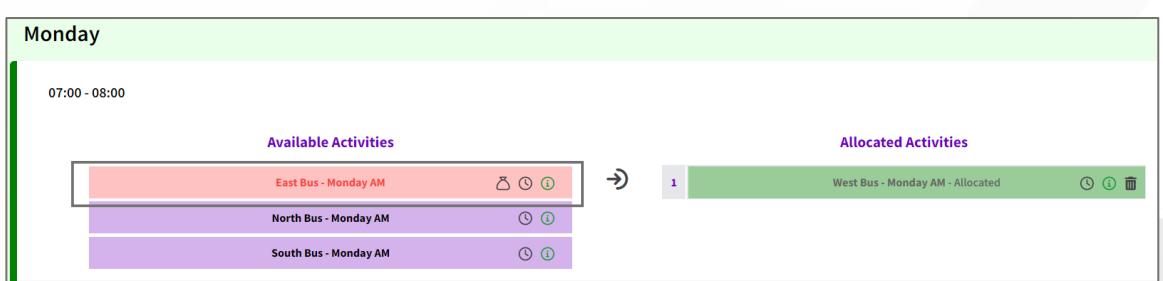

#### <span id="page-4-0"></span>**Choice Allocation**

1. On the Portal Home Screen click on **Activities.**

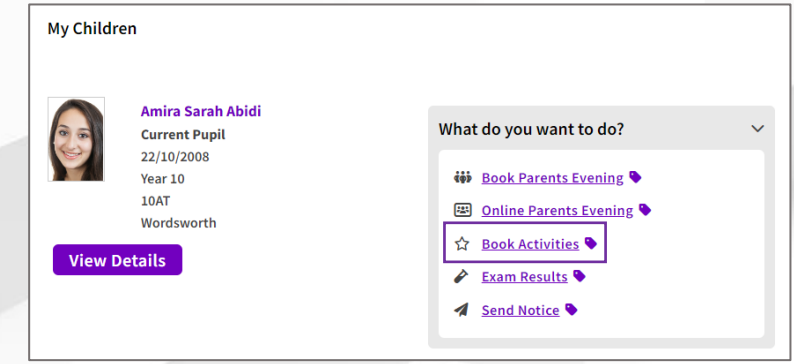

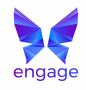

2. Click on the **Schedule** you wish to view.

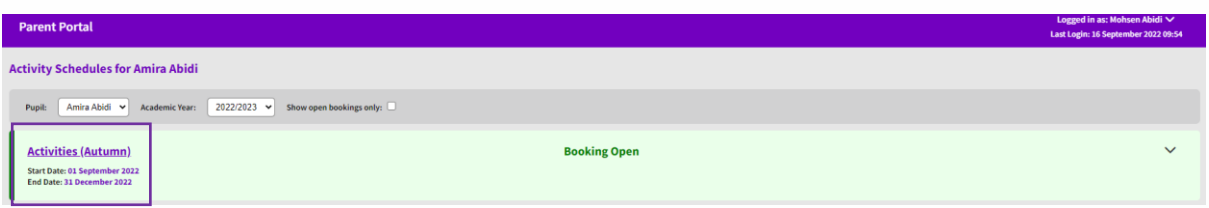

3. Click on the day you wish to view.

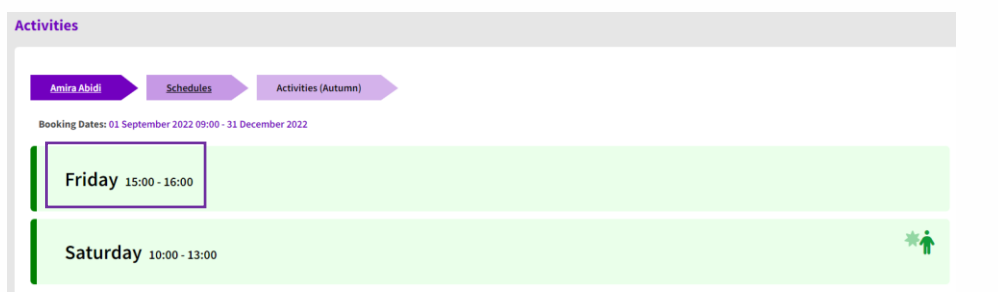

4. View **Available Activities**. Click on icons for further information about each activity.

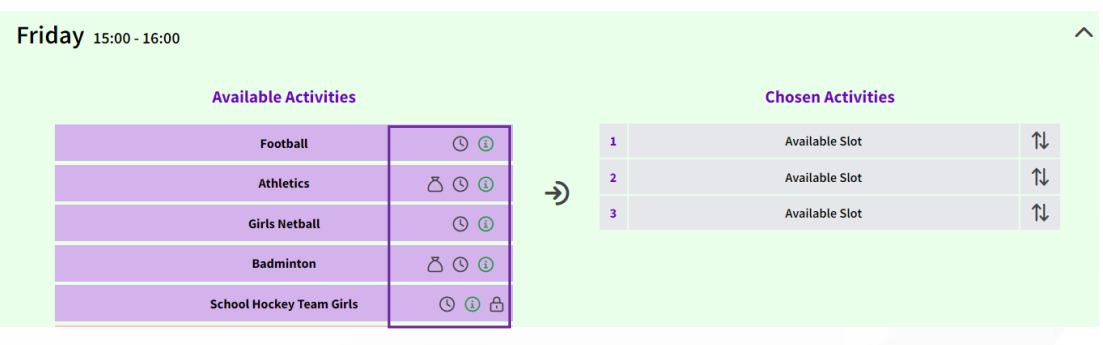

5. Drag the chosen activity to the **Chosen Activities** box. List them in order of preference and use the arrows to change the order.

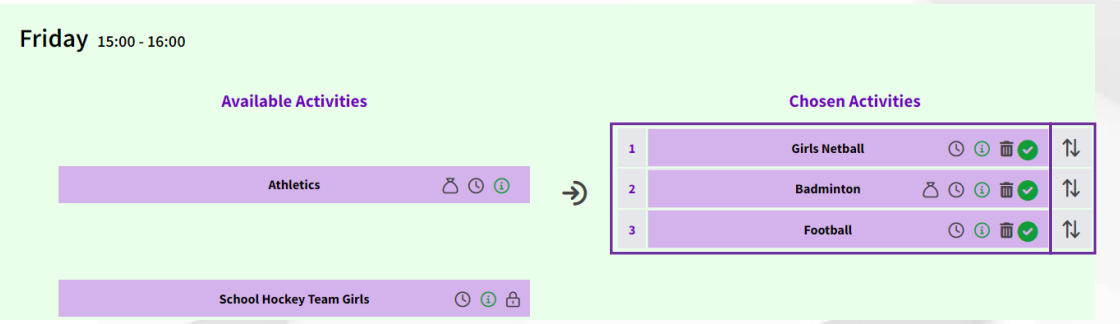

6. A **Notice** may be received asking parents to confirm activity allocation (this is an optional feature that the school may or may not activate).

6

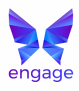

7. To review confirmed and unconfirmed activities go to **Activities > Activities Review.** If there are unconfirmed activities click on the **Confirm** button.

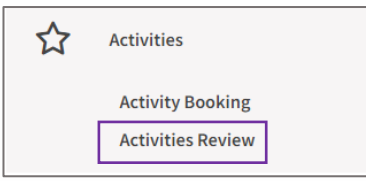

8. A **Notice** will be received when allocation and enrollment is confirmed. (Allocated and enrolled activities can also be reviewed from the Activity Booking Page).

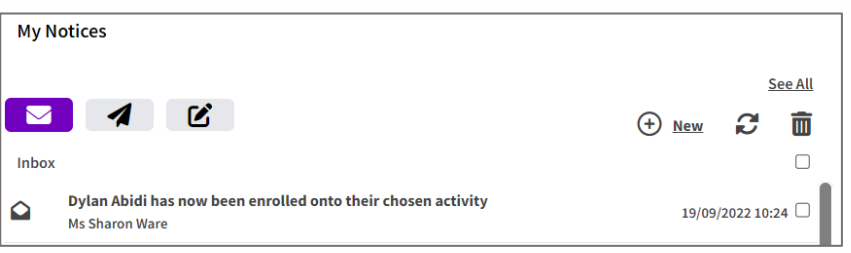